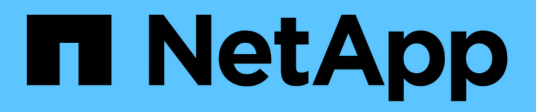

# **Create ILM rule**

**StorageGRID** 

NetApp April 10, 2024

This PDF was generated from https://docs.netapp.com/us-en/storagegrid-116/ilm/access-create-ilm-rulewizard.html on April 10, 2024. Always check docs.netapp.com for the latest.

# **Table of Contents**

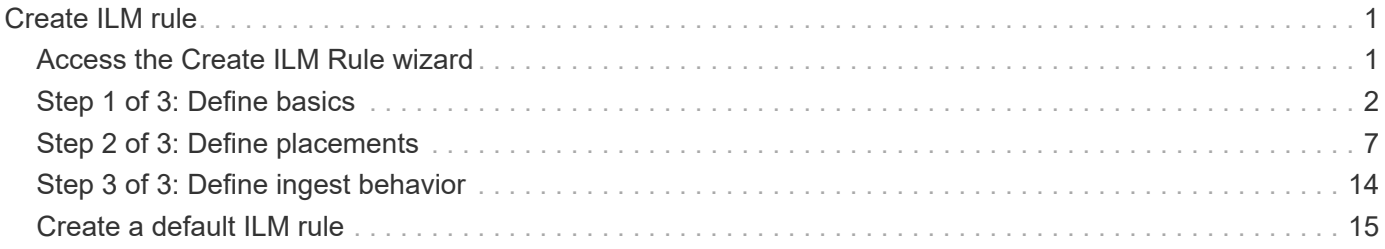

# <span id="page-2-0"></span>**Create ILM rule**

# <span id="page-2-1"></span>**Access the Create ILM Rule wizard**

ILM rules allow you to manage the placement of object data over time. To create an ILM rule, you use the Create ILM Rule wizard.

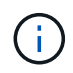

If you are creating the default ILM rule for a policy, use this procedure instead: [Create a default](#page-16-0) [ILM rule](#page-16-0).

## **What you'll need**

- You are signed in to the Grid Manager using a [supported web browser.](https://docs.netapp.com/us-en/storagegrid-116/admin/web-browser-requirements.html)
- You have specific access permissions.
- If you want to specify which tenant accounts this rule applies to, you have the Tenant Accounts permission or you know the account ID for each account.
- If you want the rule to filter objects on last access time metadata, Last Access Time updates must be enabled by bucket for S3 or by container for Swift.
- If you are creating replicated copies, you have configured any storage pools or Cloud Storage Pools you plan to use. See [Create storage pool](https://docs.netapp.com/us-en/storagegrid-116/ilm/creating-storage-pool.html) and [Create Cloud Storage Pool.](https://docs.netapp.com/us-en/storagegrid-116/ilm/creating-cloud-storage-pool.html)
- If you are creating erasure-coded copies, you have configured an Erasure Coding profile. See [Create an](https://docs.netapp.com/us-en/storagegrid-116/ilm/creating-erasure-coding-profile.html) [Erasure Coding profile.](https://docs.netapp.com/us-en/storagegrid-116/ilm/creating-erasure-coding-profile.html)
- You are familiar with the [data-protection options for ingest.](https://docs.netapp.com/us-en/storagegrid-116/ilm/data-protection-options-for-ingest.html)
- If you need to create a compliant rule for use with S3 Object Lock, you are familiar with the [requirements](https://docs.netapp.com/us-en/storagegrid-116/ilm/requirements-for-s3-object-lock.html) [for S3 Object Lock.](https://docs.netapp.com/us-en/storagegrid-116/ilm/requirements-for-s3-object-lock.html)
- Optionally, you have watched the video: [Video: StorageGRID ILM Rules: Getting Started.](https://netapp.hosted.panopto.com/Panopto/Pages/Viewer.aspx?id=beffbe9b-e95e-4a90-9560-acc5013c93d8)

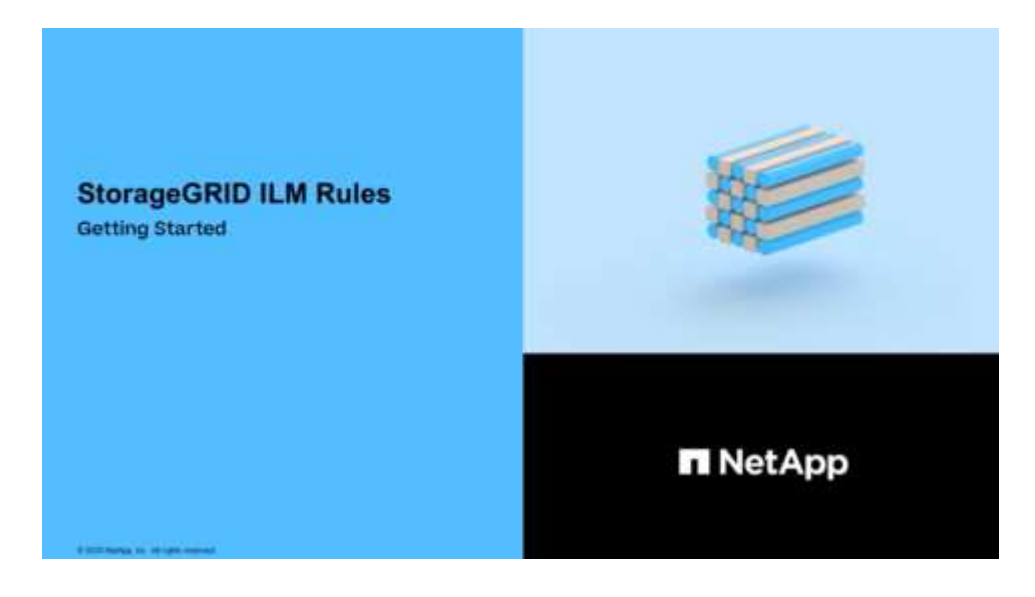

#### **About this task**

When creating ILM rules:

• Consider the StorageGRID system's topology and storage configurations.

- Consider what types of object copies you want to make (replicated or erasure coded) and the number of copies of each object that are required.
- Determine what types of object metadata are used in the applications that connect to the StorageGRID system. ILM rules filter objects based on their metadata.
- Consider where you want object copies to be placed over time.
- Decide which option to use for data protection option at ingest (Balanced, Strict, or Dual commit).

#### **Steps**

1. Select **ILM** > **Rules**.

The ILM Rules page appears, with the stock rule, Make 2 Copies, selected.

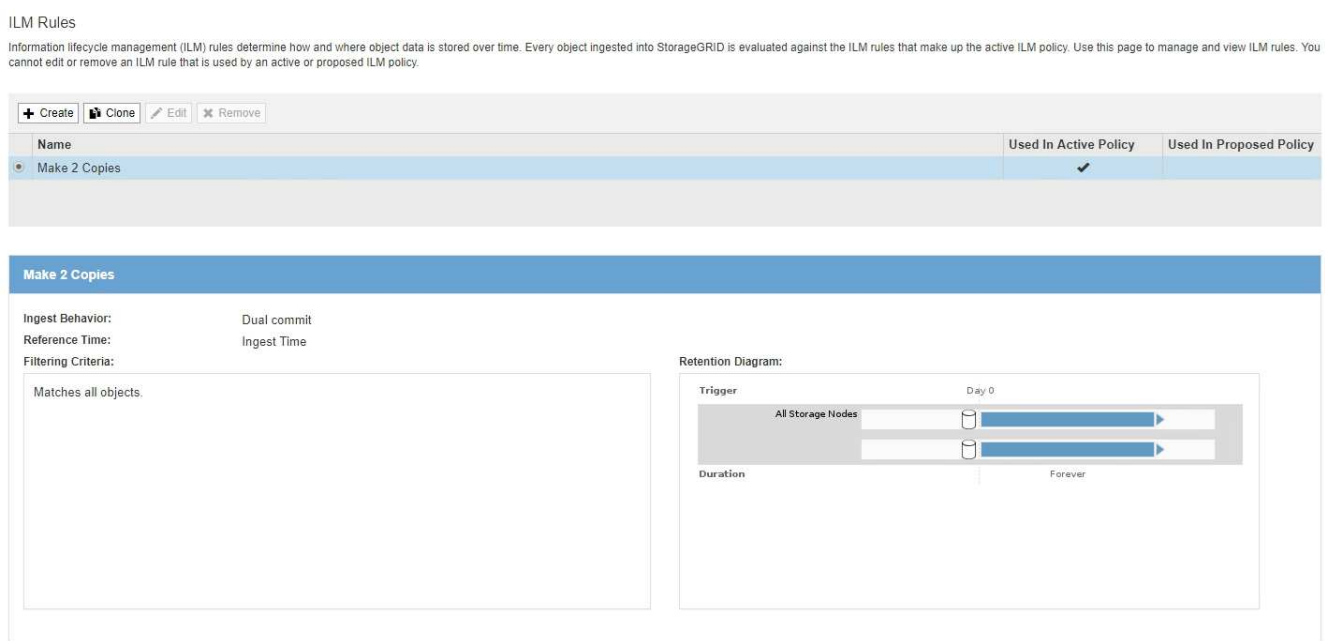

 $\mathbf{d}$  .

The ILM Rules page looks slightly different if the global S3 Object Lock setting has been enabled for the StorageGRID system. The summary table includes a **Compliant** column, and the details for the selected rule include a **Compliant** field.

2. Select **Create**.

Step 1 (Define Basics) of the Create ILM Rule wizard appears. You use the Define basics page to define which objects the rule applies to.

# <span id="page-3-0"></span>**Step 1 of 3: Define basics**

Step 1 (Define Basics) of the Create ILM Rule wizard allows you to define the rule's basic and advanced filters.

#### **About this task**

When evaluating an object against an ILM rule, StorageGRID compares the object metadata to the rule's filters. If the object metadata matches all filters, StorageGRID uses the rule to place the object. You can design a rule to apply to all objects, or you can specify basic filters, such as one or more tenant accounts or bucket names, or advanced filters, such as the object's size or user metadata.

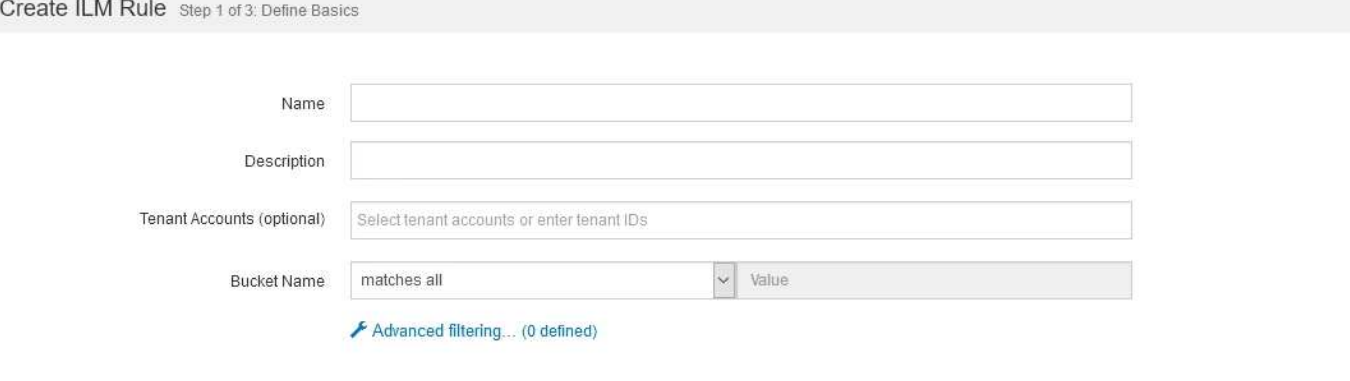

#### **Steps**

1. Enter a unique name for the rule in the **Name** field.

You must enter between 1 and 64 characters.

2. Optionally, enter a short description for the rule in the **Description** field.

You should describe the rule's purpose or function so you can recognize the rule later.

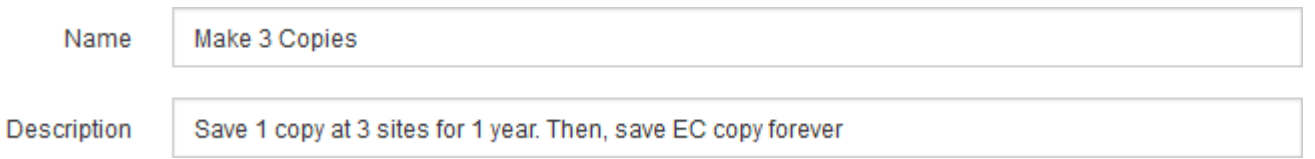

3. Optionally, select one or more S3 or Swift tenant accounts to which this rule applies. If this rule applies to all tenants, leave this field blank.

If you do not have either the Root access permission or the Tenant accounts permission, you cannot select tenants from the list. Instead, enter the tenant ID or enter multiple IDs as a comma-delimited string.

4. Optionally, specify the S3 buckets or Swift containers to which this rule applies.

If **matches all** is selected (default), the rule applies to all S3 buckets or Swift containers.

5. Optionally, select **Advanced filtering** to specify additional filters.

If you do not configure advanced filtering, the rule applies to all objects that match the basic filters.

If this rule will create erasure-coded copies, add the **Object Size (MB)** advanced filter and set it to **greater than 1**. The size filter ensures that objects that are 1 MB or smaller will not be erasure coded.

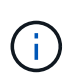

Erasure coding is best suited for objects greater than 1 MB. Do not use erasure coding for objects smaller than 200 KB to avoid the overhead of managing very small erasure-coded fragments.

#### 6. Select **Next**.

Step 2 (Define Placements) appears.

#### **Related information**

- [What an ILM rule is](https://docs.netapp.com/us-en/storagegrid-116/ilm/what-ilm-rule-is.html)
- [Use advanced filters in ILM rules](#page-5-0)
- [Step 2 of 3: Define placements](#page-8-0)

# <span id="page-5-0"></span>**Use advanced filters in ILM rules**

Advanced filtering allows you to create ILM rules that apply only to specific objects based on their metadata. When you set up advanced filtering for a rule, you select the type of metadata you want to match, select an operator, and specify a metadata value. When objects are evaluated, the ILM rule is applied only to those objects that have metadata matching the advanced filter.

The table shows the types of metadata you can specify in advanced filters, the operators you can use for each type of metadata, and the metadata values expected.

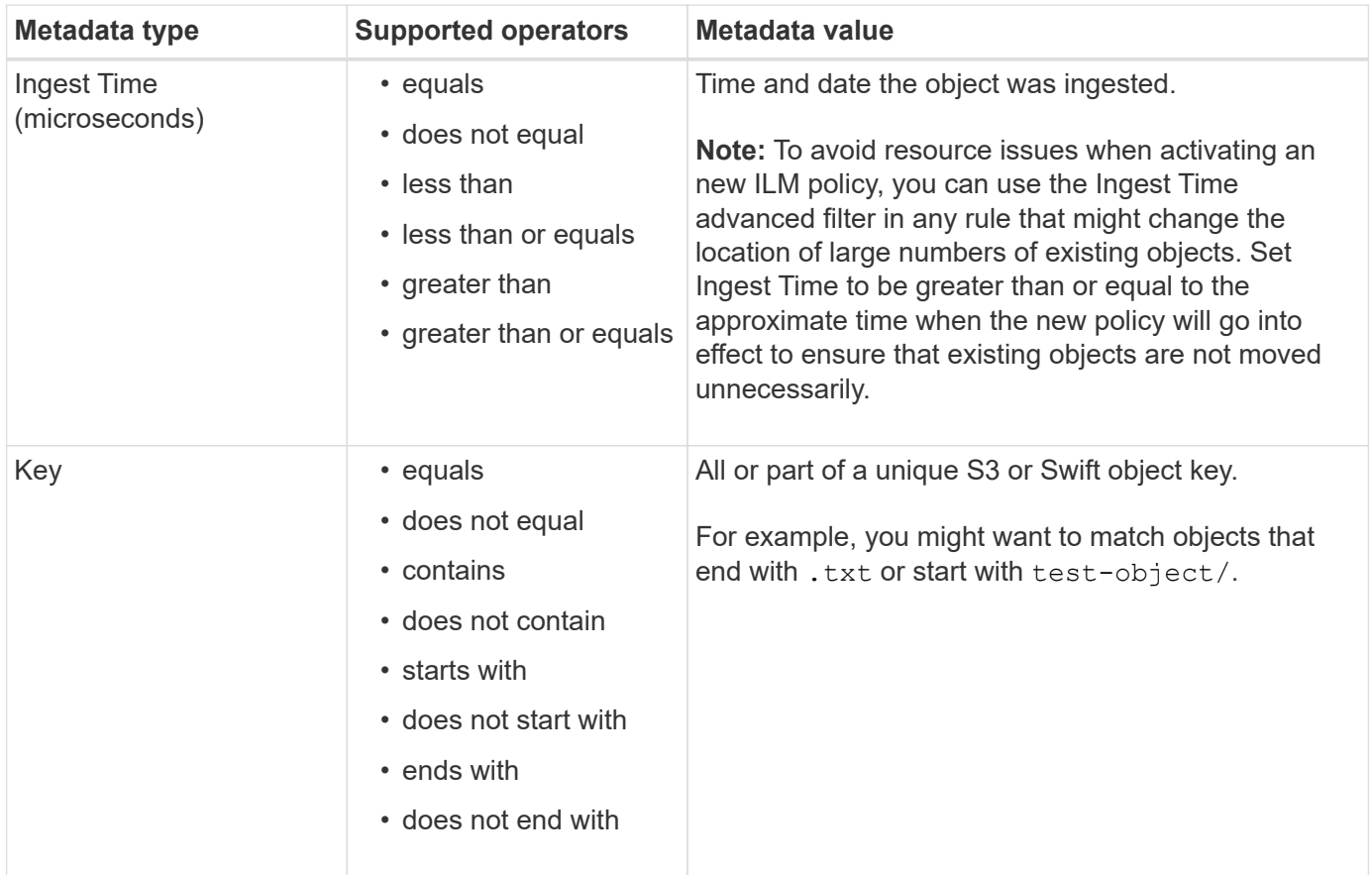

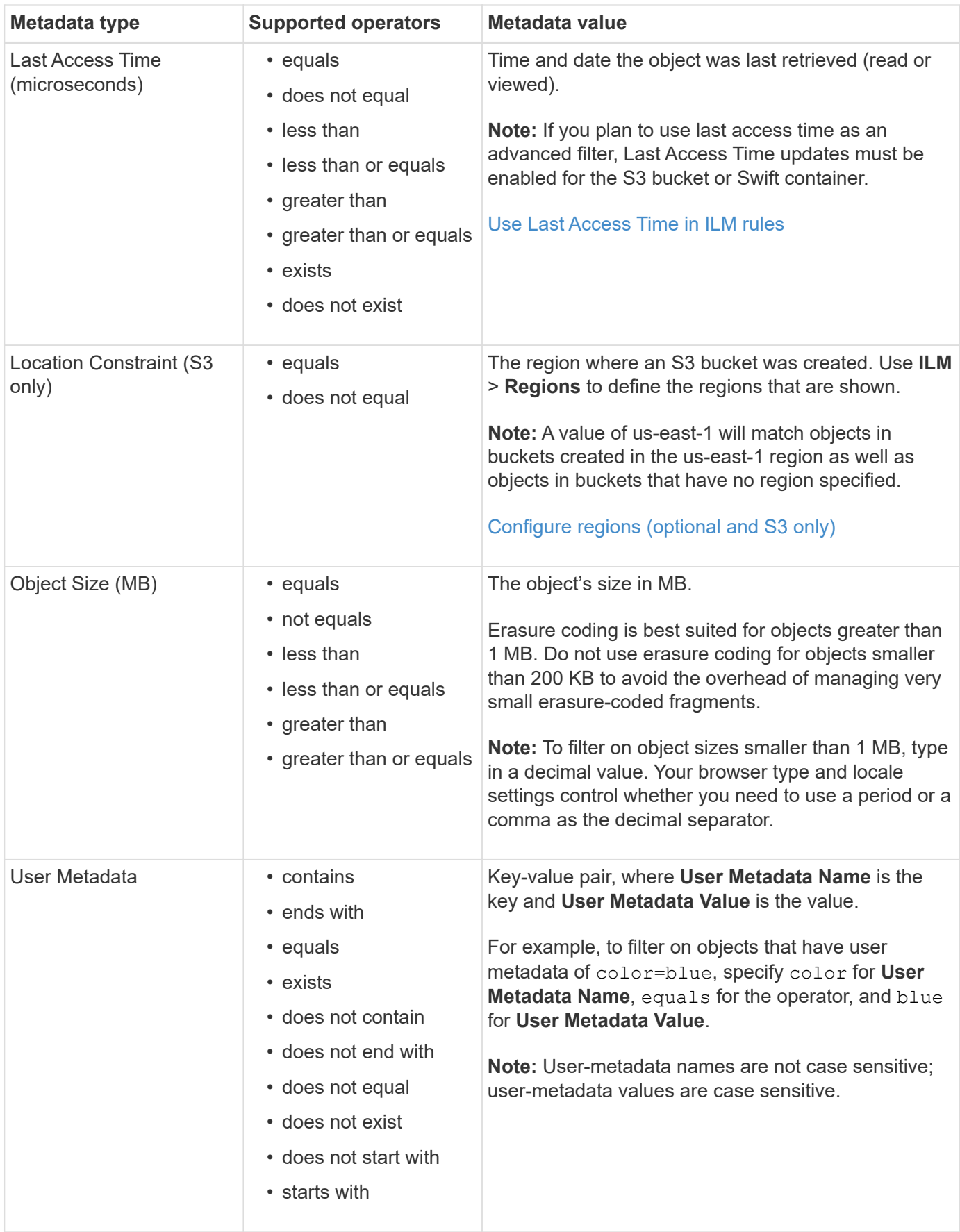

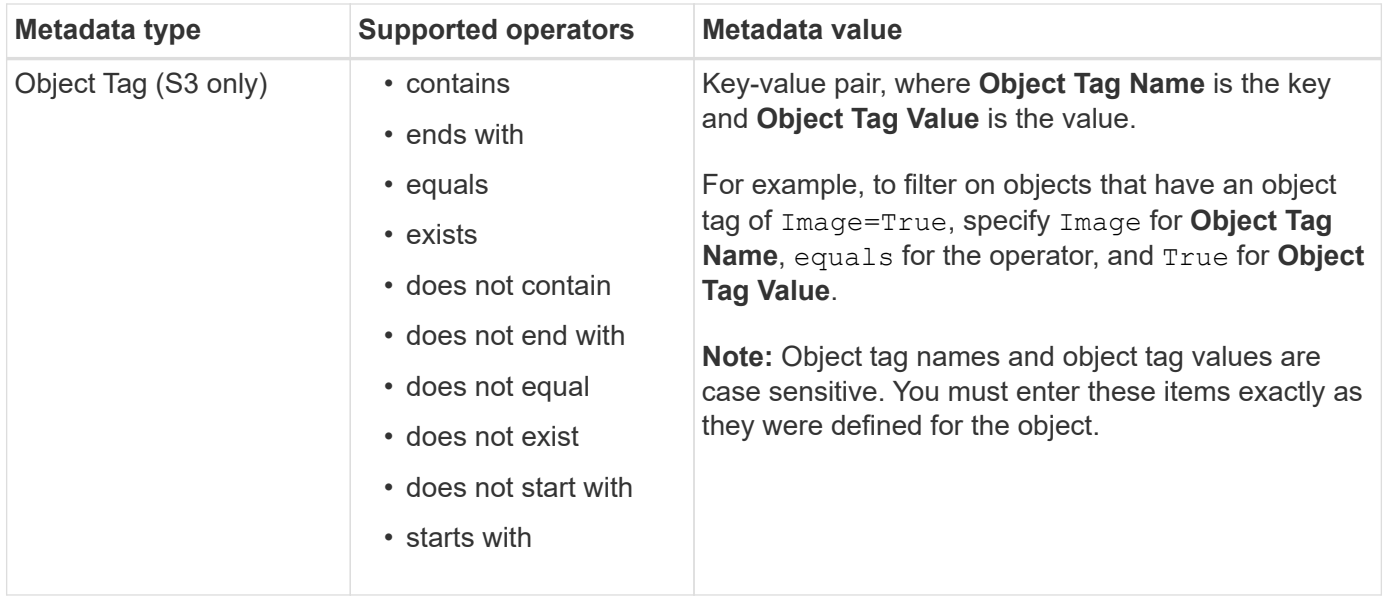

#### **Specifying multiple metadata types and values**

When you define advanced filtering, you can specify multiple types of metadata and multiple metadata values. For example, if you want a rule to match objects between 10 MB and 100 MB in size, you would select the **Object Size** metadata type and specify two metadata values.

- The first metadata value specifies objects greater than or equal to 10 MB.
- The second metadata value specifies objects less than or equal to 100 MB.

#### **Advanced Filtering**

Use advanced filtering if you want a rule to apply only to specific objects. You can filter objects based on their system metadata, user metadata, or object tags (S3 only). When objects are evaluated, the rule is applied if the object's metadata matches the criteria in the advanced filter.

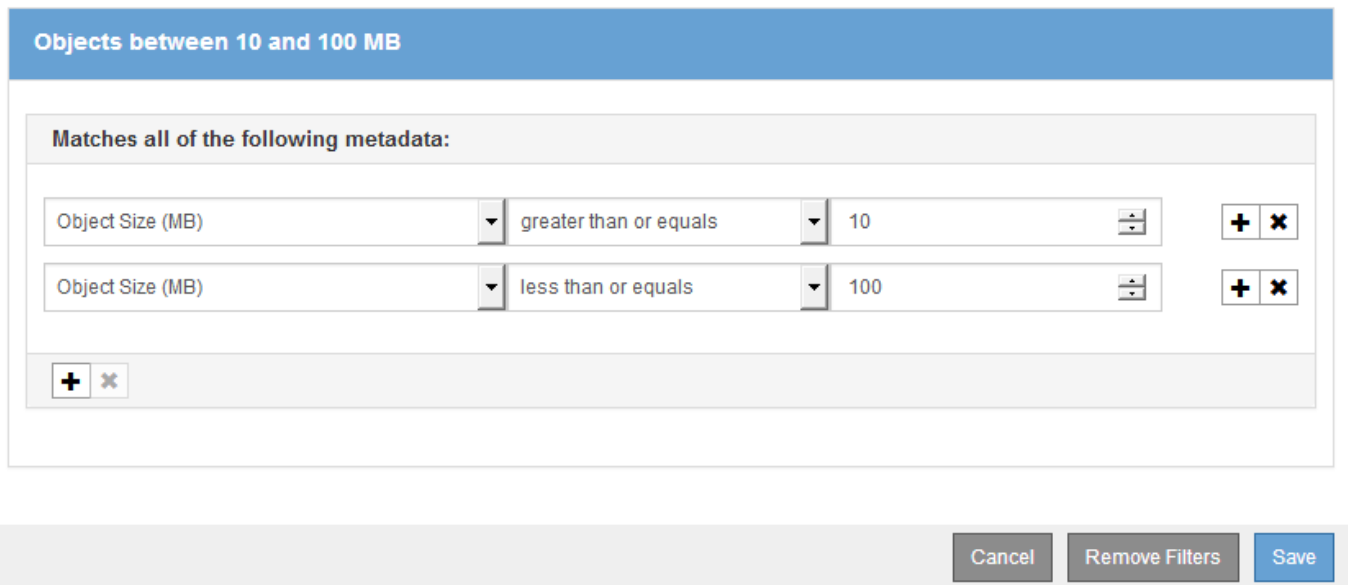

Using multiple entries allows you to have precise control over which objects are matched. In the following example, the rule applies to objects that have a Brand A or Brand B as the value of the camera type user metadata. However, the rule only applies to those Brand B objects that are smaller than 10 MB.

# **Advanced Filtering**

Use advanced filtering if you want a rule to apply only to specific objects. You can filter objects based on their system metadata, user metadata, or object tags (S3 only). When objects are evaluated, the rule is applied if the object's metadata matches the criteria in the advanced filter.

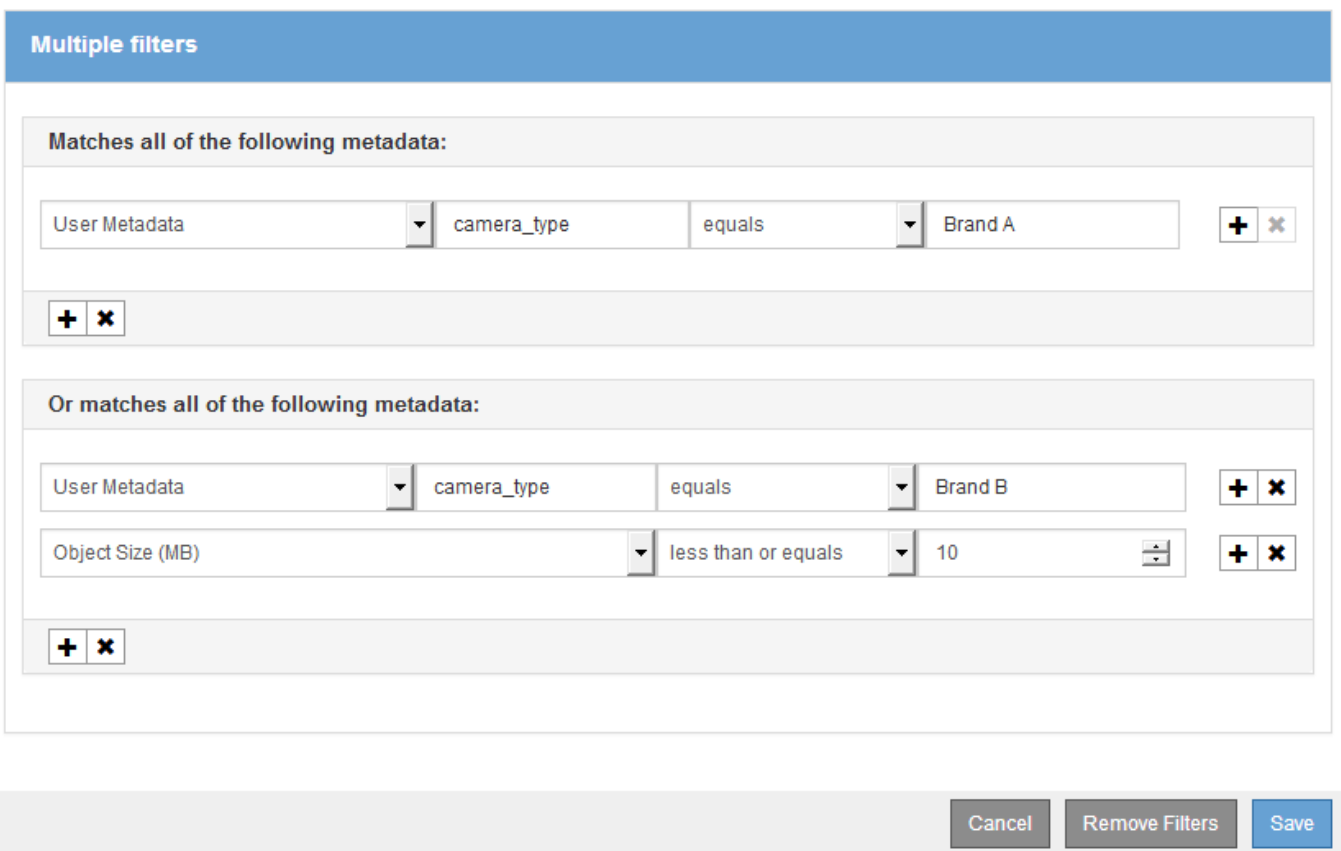

# <span id="page-8-0"></span>**Step 2 of 3: Define placements**

Step 2 (Define Placements) of the Create ILM Rule wizard allows you to define the placement instructions that determine how long objects are stored, the type of copies (replicated or erasure coded), the storage location, and the number of copies.

#### **About this task**

An ILM rule can include one or more placement instructions. Each placement instruction applies to a single period of time. When you use more than one instruction, the time periods must be contiguous, and at least one instruction must start on day 0. The instructions can continue either forever, or until you no longer require any object copies.

Each placement instruction can have multiple lines if you want to create different types of copies or use different locations during that time period.

This example ILM rule creates two replicated copies for the first year. Each copy is saved in a storage pool at a different site. After one year, a 2+1 erasure-coded copy is made and saved at only one site.

Configure placement instructions to specify how you want objects matched by this rule to be stored.

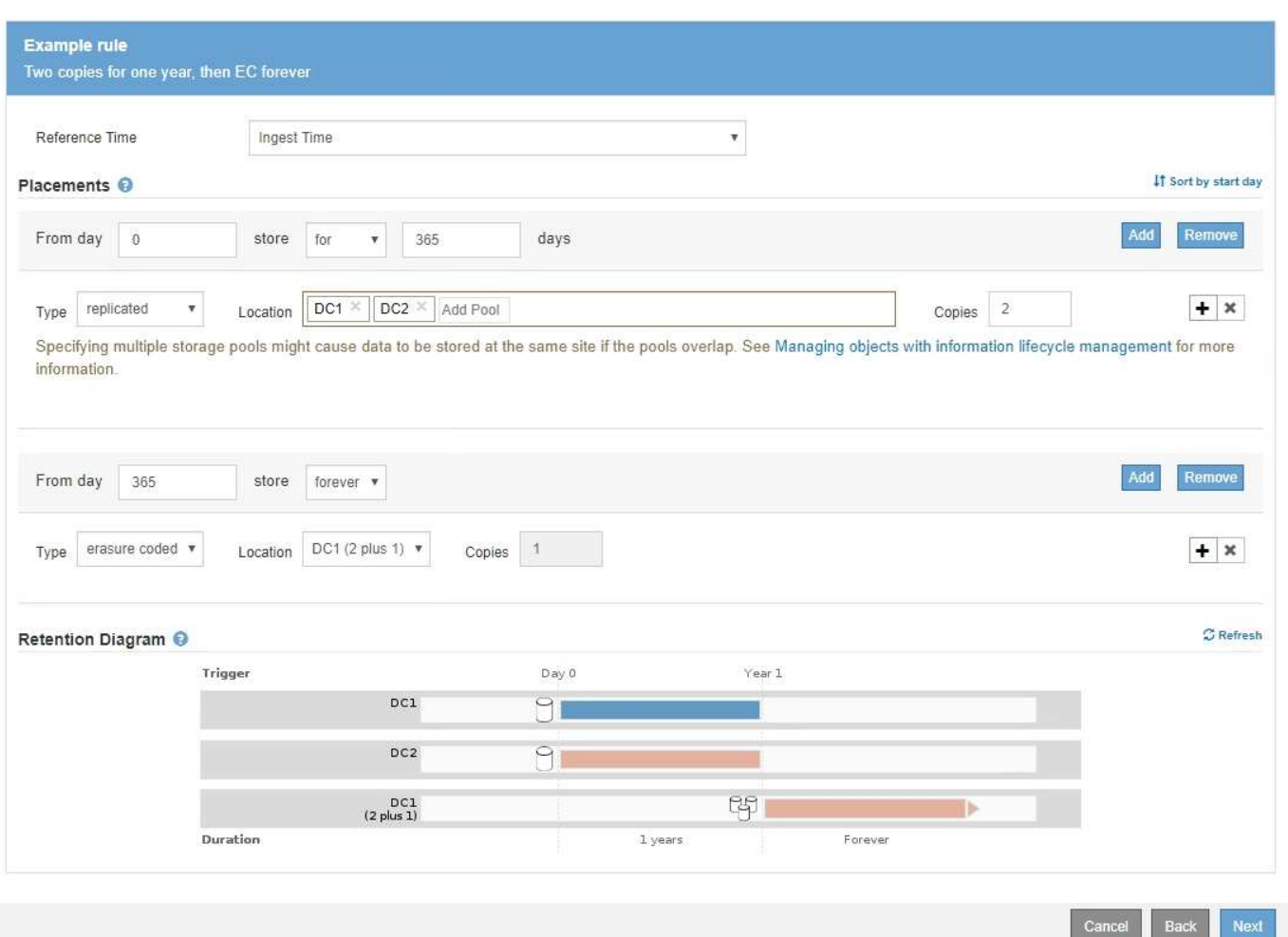

#### **Steps**

1. For **Reference Time**, select the type of time to use when calculating the start time for a placement instruction.

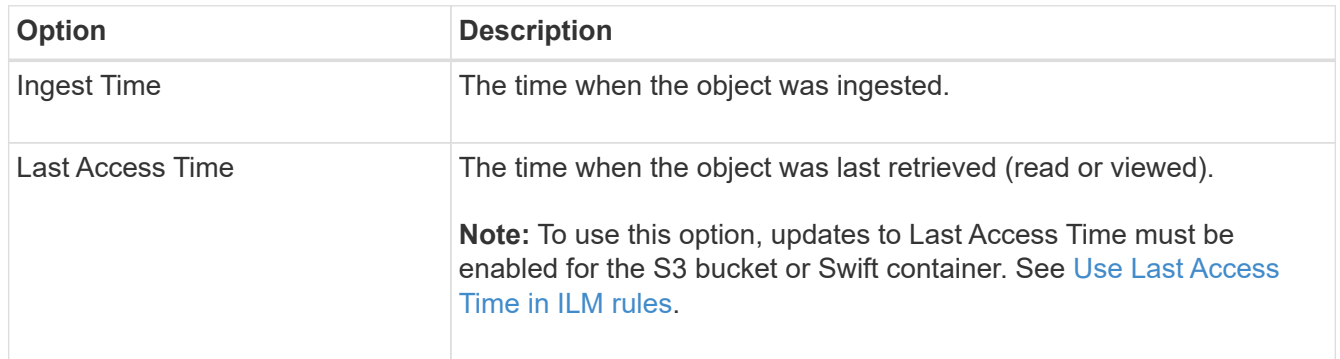

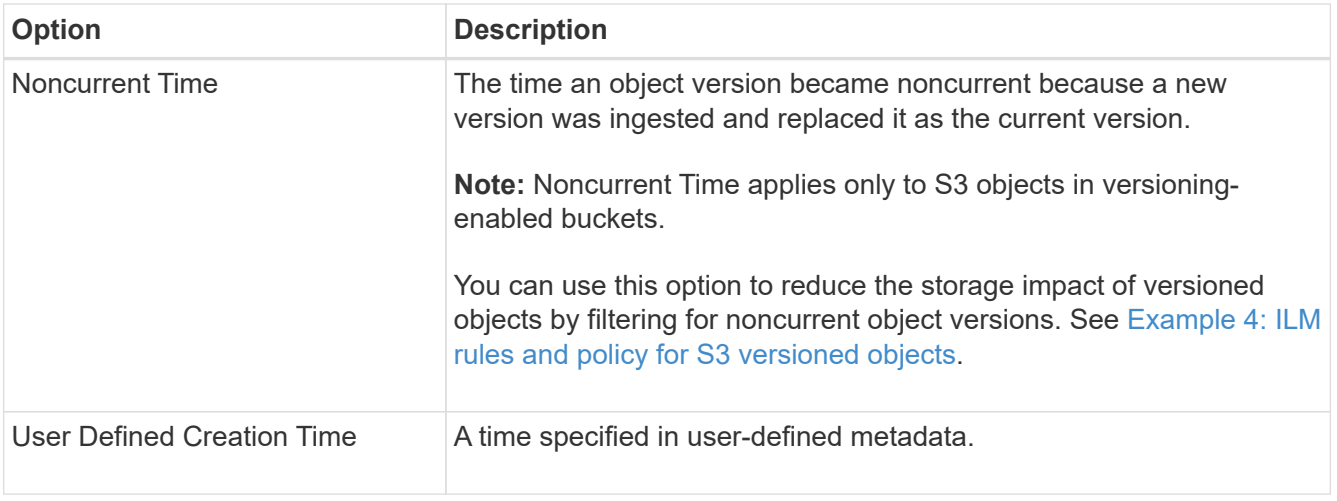

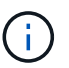

If you want to create a compliant rule, you must select **Ingest Time**.

2. In the **Placements** section, select a starting time and a duration for the first time period.

For example, you might want to specify where to store objects for the first year ("day 0 for 365 days"). At least one instruction must start at day 0.

- 3. If you want to create replicated copies:
	- a. From the **Type** drop-down list, select **replicated**.
	- b. In the **Location** field, select **Add Pool** for each storage pool you want to add.

**If you specify only one storage pool**, be aware that StorageGRID can store only one replicated copy of an object on any given Storage Node. If your grid includes three Storage Nodes and you select 4 as the number of copies, only three copies will be made—one copy for each Storage Node.

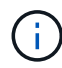

The **ILM placement unachievable** alert is triggered to indicate that the ILM rule could not be completely applied.

**If you specify more than one storage pool**, keep these rules in mind:

- The number of copies cannot be greater than the number of storage pools.
- If the number of copies equals the number of storage pools, one copy of the object is stored in each storage pool.
- If the number of copies is less than the number of storage pools, one copy is stored at the ingest site, and then the system distributes the remaining copies to keep disk usage among the pools balanced, while ensuring that no site gets more than one copy of an object.
- If the storage pools overlap (contain the same Storage Nodes), all copies of the object might be saved at only one site. For this reason, do not specify the default All Storage Nodes storage pool and another storage pool.

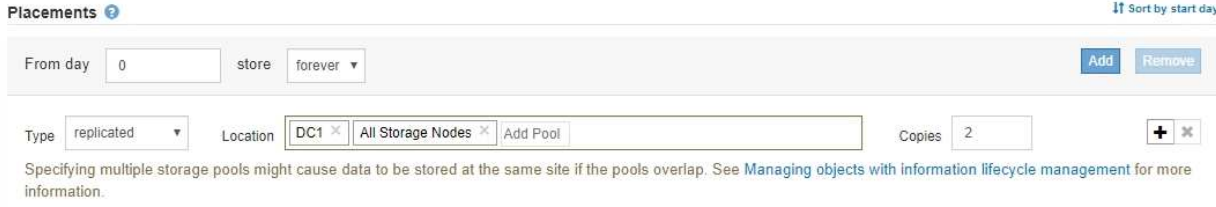

c. Select the number of copies you want to make.

A warning appears if you change the number of copies to 1. An ILM rule that creates only one replicated copy for any time period puts data at risk of permanent loss. See [Why you should not use](https://docs.netapp.com/us-en/storagegrid-116/ilm/why-you-should-not-use-single-copy-replication.html) [single-copy replication](https://docs.netapp.com/us-en/storagegrid-116/ilm/why-you-should-not-use-single-copy-replication.html).

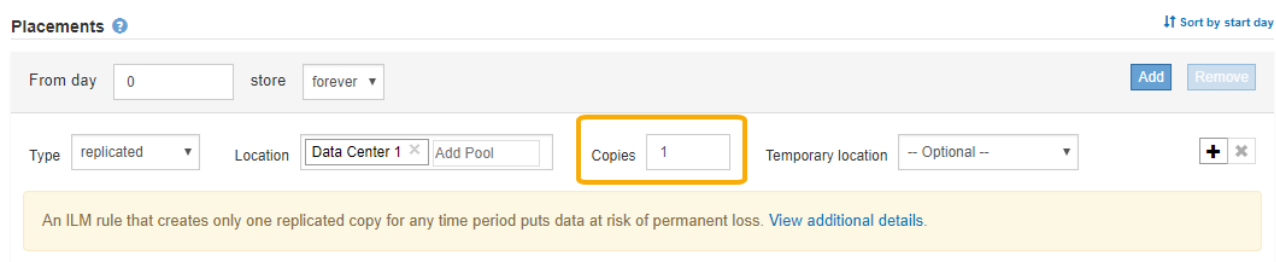

To avoid these risks, do one or more of the following:

- **.** Increase the number of copies for the time period.
- Select the plus sign icon  $\blacktriangle$  to create additional copies during the time period. Then, select a different storage pool or a Cloud Storage Pool.
- Select **erasure coded** for Type, instead of **replicated**. You can safely ignore this warning if this rule already creates multiple copies for all time periods.
- d. If you specified only one storage pool, ignore the **Temporary location** field.

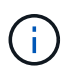

Temporary locations are deprecated and will be removed in a future release. See [Use a](https://docs.netapp.com/us-en/storagegrid-116/ilm/using-storage-pool-as-temporary-location-deprecated.html) [storage pool as a temporary location \(deprecated\)](https://docs.netapp.com/us-en/storagegrid-116/ilm/using-storage-pool-as-temporary-location-deprecated.html).

- 4. If you want to create an erasure-coded copy:
	- a. From the **Type** drop-down list, select **erasure coded**.

The number of copies changes to 1. A warning appears if the rule does not have an advanced filter to ignore objects that are 200 KB or smaller.

Erasure coding is best suited for objects greater than 1 MB. Do not use erasure coding for objects that are 200 KB or smaller. Select Back to return to Step 1. Then, use Advanced filtering to set the Object Size (MB) filter to any value greater than 0.2.

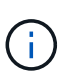

Erasure coding is best suited for objects greater than 1 MB. Do not use erasure coding for objects smaller than 200 KB to avoid the overhead of managing very small erasurecoded fragments.

- b. If the object size warning appeared, select **Back** to return to Step 1. Then, select **Advanced filtering** and set the Object Size (MB) filter to any value greater than 0.2.
- c. Select the storage location.

The storage location for an erasure-coded copy includes the name of the storage pool, followed by the name of the Erasure Coding profile.

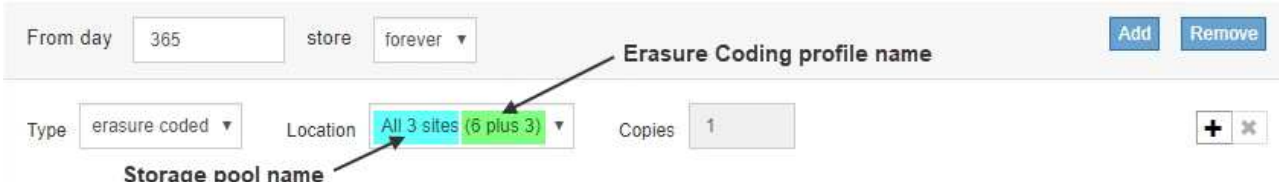

- 5. Optionally, add different time periods or create additional copies at different locations:
	- Select the plus icon to create additional copies at a different location during the same time period.
	- Select **Add** to add a different time period to the placement instructions.

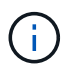

Objects are automatically deleted at the end of the final time period unless the final time period ends with **forever**.

- 6. If you want to store objects in a Cloud Storage Pool:
	- a. From the **Type** drop-down list, select **replicated**.
	- b. In the **Location** field, select **Add Pool**. Then, select a Cloud Storage Pool.

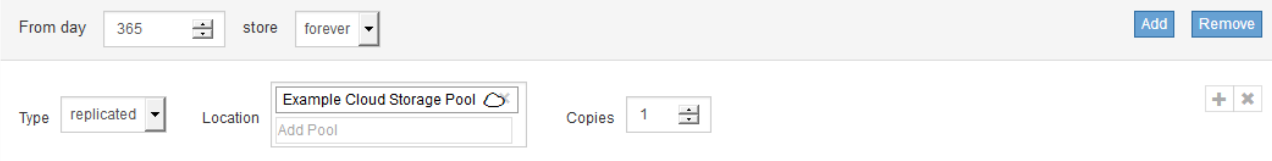

When using Cloud Storage Pools, keep these rules in mind:

▪ You cannot select more than one Cloud Storage Pool in a single placement instruction. Similarly, you cannot select a Cloud Storage Pool and a storage pool in the same placement instruction.

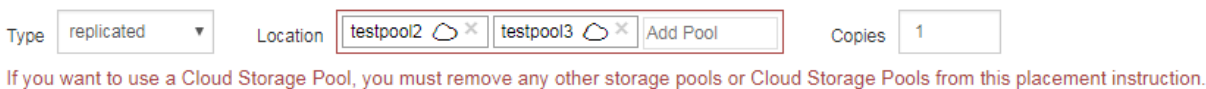

▪ You can store only one copy of an object in any given Cloud Storage Pool. An error message appears if you set **Copies** to 2 or more.

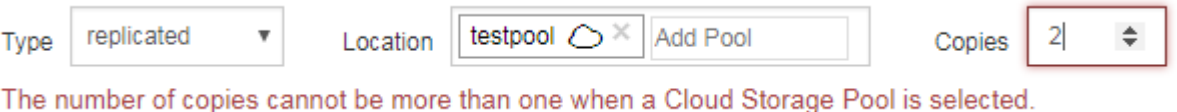

- You cannot store more than one object copy in any Cloud Storage Pool at the same time. An error
- message appears if multiple placements that use a Cloud Storage Pool have overlapping dates or if multiple lines in the same placement use a Cloud Storage Pool.

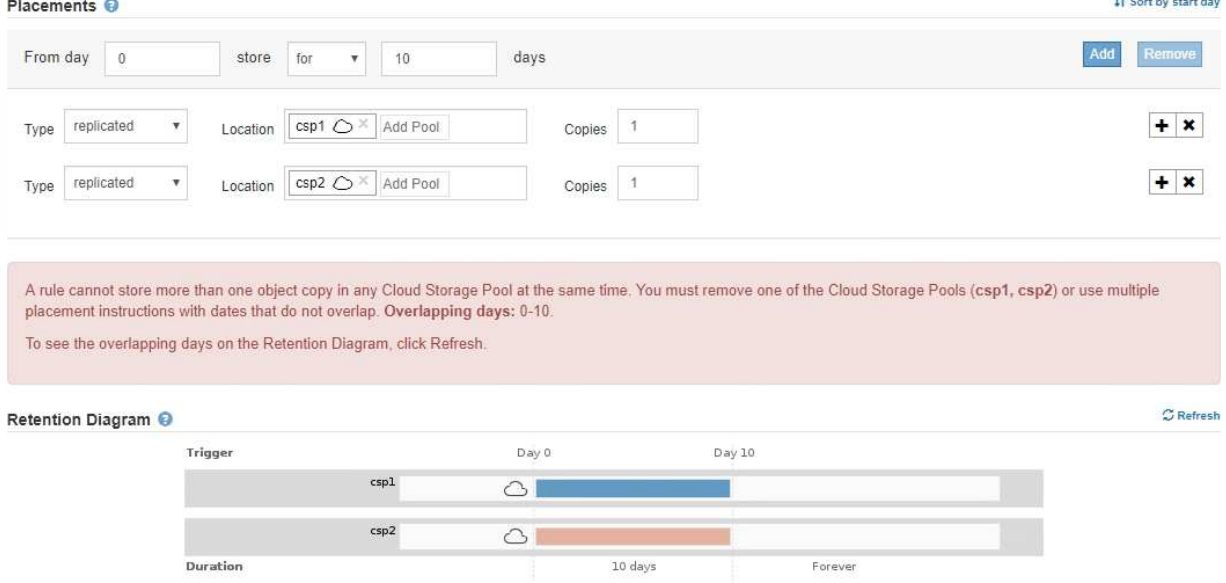

The process of the company of

▪ You can store an object in a Cloud Storage Pool at the same time that object is being stored as replicated or erasure coded copies in StorageGRID. However, as this example shows, you must include more than one line in the placement instruction for the time period, so you can specify the number and types of copies for each location.

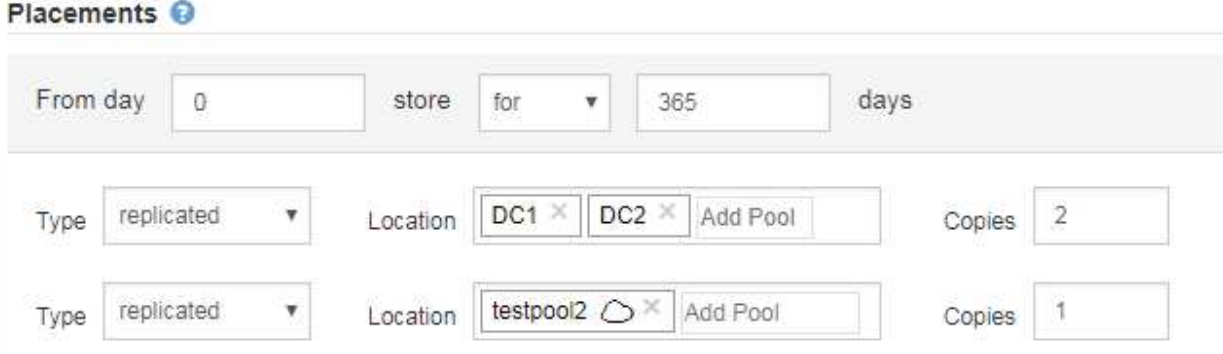

7. Select **Refresh** to update the Retention Diagram and to confirm your placement instructions.

Each line in the diagram shows where and when object copies will be placed. The type of copy is represented by one of the following icons:

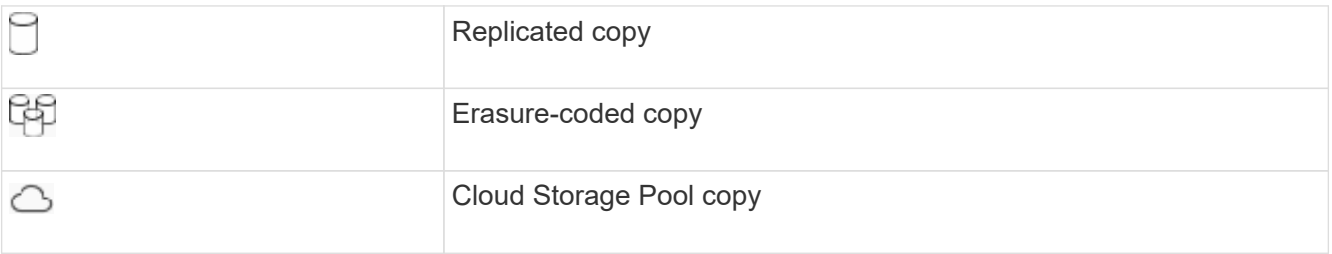

In this example, two replicated copies will be saved to two storage pools (DC1 and DC2) for one year. Then, an erasure-coded copy will be saved for an additional 10 years, using a 6+3 erasure-coding scheme at three sites. After 11 years, the objects will be deleted from StorageGRID.

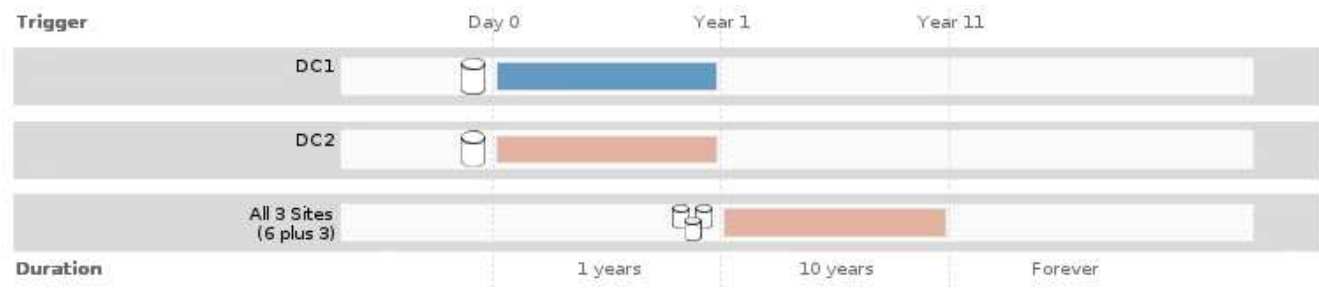

# 8. Select **Next**.

Step 3 (Define Ingest Behavior) appears.

### **Related information**

- [What an ILM rule is](https://docs.netapp.com/us-en/storagegrid-116/ilm/what-ilm-rule-is.html)
- [Manage objects with S3 Object Lock](https://docs.netapp.com/us-en/storagegrid-116/ilm/managing-objects-with-s3-object-lock.html)
- [Step 3 of 3: Define ingest behavior](#page-15-0)

# <span id="page-14-0"></span>**Use Last Access Time in ILM rules**

You can use Last Access Time as the reference time in an ILM rule. For example, you might want to leave objects that have been viewed in the last three months on local Storage Nodes, while moving objects that have not been viewed as recently to an off-site location. You can also use Last Access Time as an advanced filter if you want an ILM rule to apply only to objects that were last accessed on a specific date.

### **About this task**

Before using Last Access Time in an ILM rule, review the following considerations:

• When using Last Access Time as a reference time, be aware that changing the Last Access Time for an object does not trigger an immediate ILM evaluation. Instead, the object's placements are assessed and the object is moved as required when background ILM evaluates the object. This could take two weeks or more after the object is accessed.

Take this latency into account when creating ILM rules based on Last Access Time and avoid placements that use short time periods (less than one month).

• When using Last Access Time as an advanced filter or as a reference time, you must enable last access time updates for S3 buckets. You can use the Tenant Manager or the Tenant Management API.

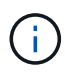

Last access time updates are always enabled for Swift containers, but are disabled by default for S3 buckets.

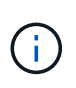

Be aware that enabling last access time updates can reduce performance, especially in systems with small objects. The performance impact occurs because StorageGRID must update the objects with new timestamps every time the objects are retrieved.

The following table summarizes whether the Last Access Time is updated for all objects in the bucket for different types of requests.

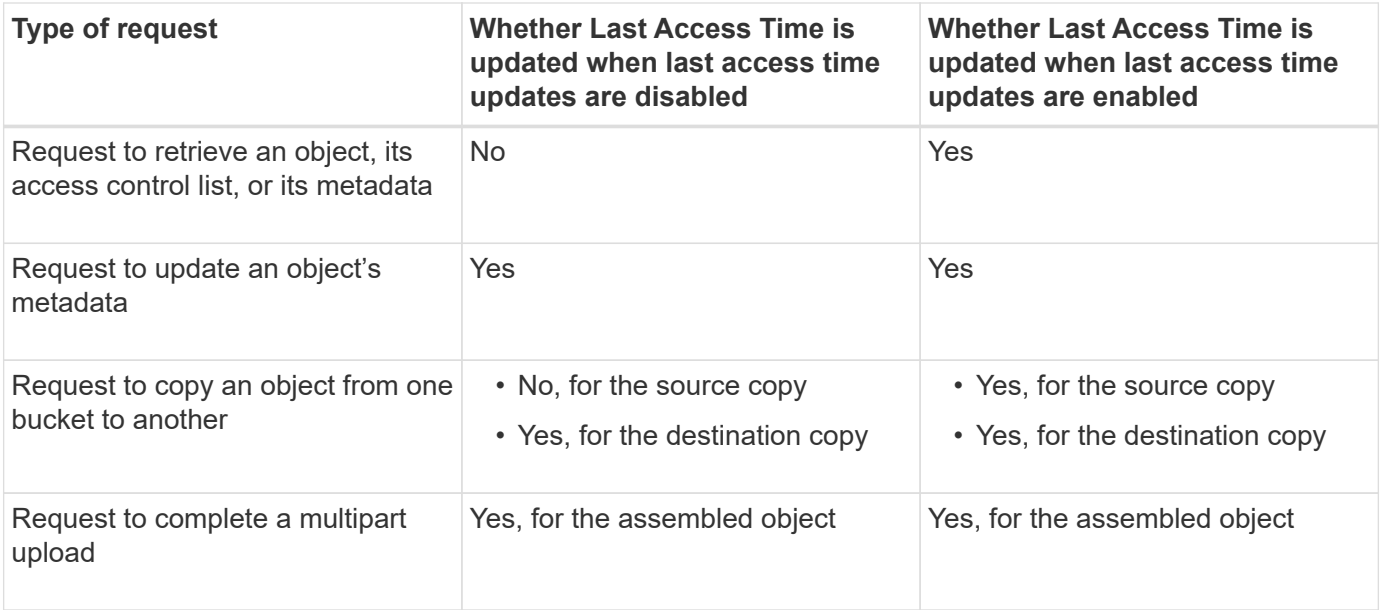

### **Related information**

- [Use S3](https://docs.netapp.com/us-en/storagegrid-116/s3/index.html)
- [Use a tenant account](https://docs.netapp.com/us-en/storagegrid-116/tenant/index.html)

# <span id="page-15-0"></span>**Step 3 of 3: Define ingest behavior**

Step 3 (Define ingest behavior) of the Create ILM Rule wizard allows you to choose how the objects filtered by this rule are protected as they are ingested.

### **About this task**

StorageGRID can make interim copies and queue the objects for ILM evaluation later, or it can make copies to meet the rule's placement instructions immediately.

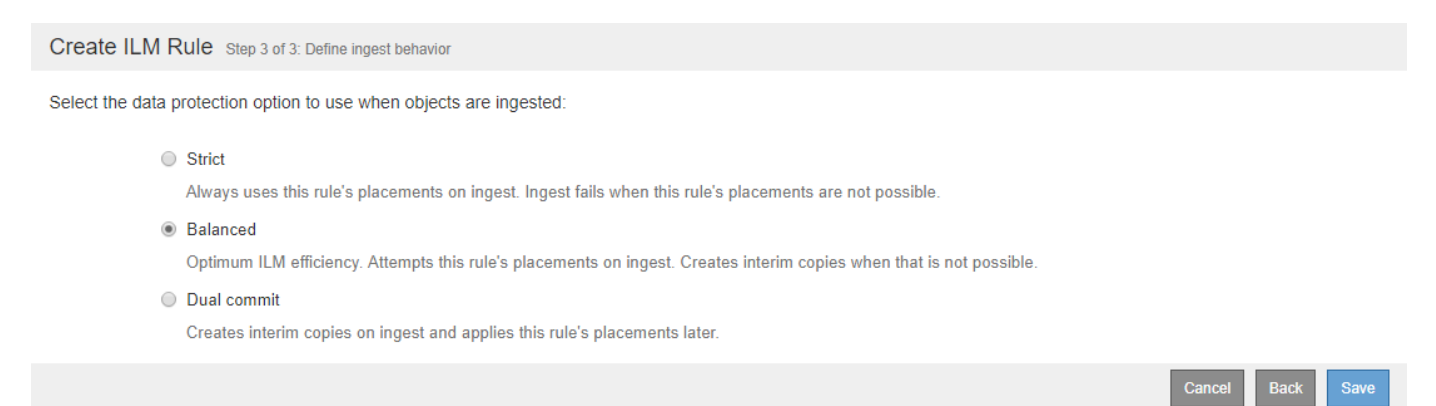

#### **Steps**

1. Select the data protection option to use when objects are ingested:

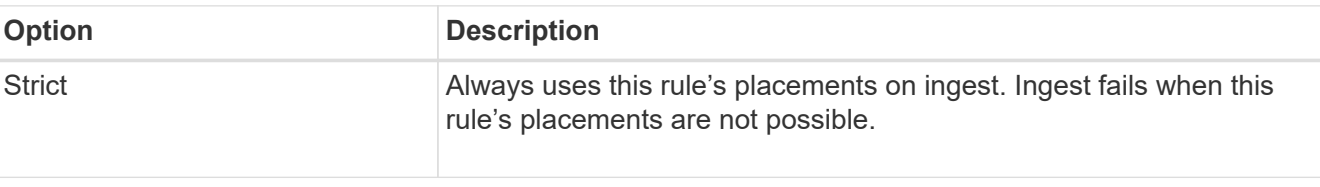

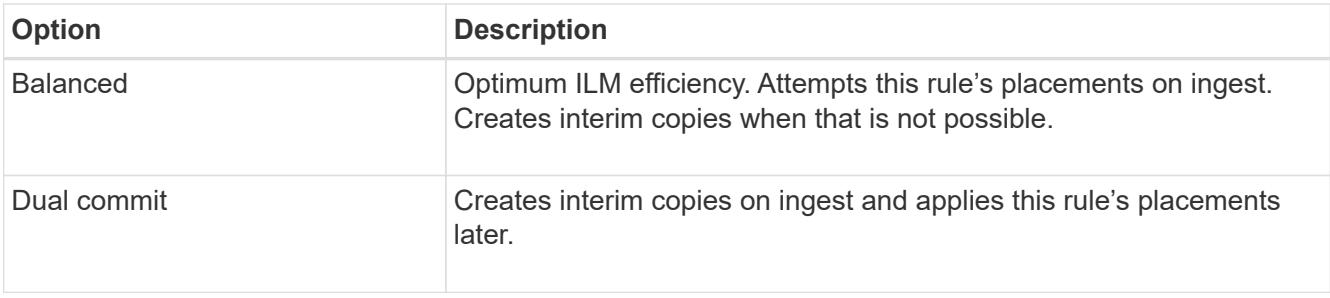

Balanced offers a combination of data security and efficiency that is suitable in most cases. Strict or Dual commit are generally used to meet specific requirements.

See [Data-protection options for ingest](https://docs.netapp.com/us-en/storagegrid-116/ilm/data-protection-options-for-ingest.html) and [Advantages, disadvantages, and limitations of the data](https://docs.netapp.com/us-en/storagegrid-116/ilm/advantages-disadvantages-of-ingest-options.html)[protection options](https://docs.netapp.com/us-en/storagegrid-116/ilm/advantages-disadvantages-of-ingest-options.html) for more information.

> An error message appears if you select the Strict or Balanced option and the rule uses one of these placements:

 $\mathbf{d}$  .

- A Cloud Storage Pool at day 0
- An Archive Node at day 0
- A Cloud Storage Pool or an Archive Node when the rule uses a User Defined Creation Time as a Reference Time

## 2. Select **Save**.

The ILM rule is saved. The rule does not become active until it is added to an ILM policy and that policy is activated.

# **Related information**

- [Example 5: ILM rules and policy for Strict ingest behavior](https://docs.netapp.com/us-en/storagegrid-116/ilm/example-5-ilm-rules-and-policy-for-strict-ingest-behavior.html)
- [Create an ILM policy](https://docs.netapp.com/us-en/storagegrid-116/ilm/creating-ilm-policy.html)

# <span id="page-16-0"></span>**Create a default ILM rule**

Before creating an ILM policy, you must create a default rule to place any objects not matched by another rule in the policy. The default rule cannot use any filters. It must apply to all tenants, all buckets, and all object versions.

# **What you'll need**

- You are signed in to the Grid Manager using a [supported web browser.](https://docs.netapp.com/us-en/storagegrid-116/admin/web-browser-requirements.html)
- You have specific access permissions.

# **About this task**

The default rule is the last rule to be evaluated in an ILM policy, so it cannot use any filters or the Noncurrent reference time. The placement instructions for the default rule are applied to any objects that are not matched by another rule in the policy.

In this example policy, the first rule applies only to objects belonging to Tenant A. The default rule, which is last, applies to objects belonging to all other tenant accounts.

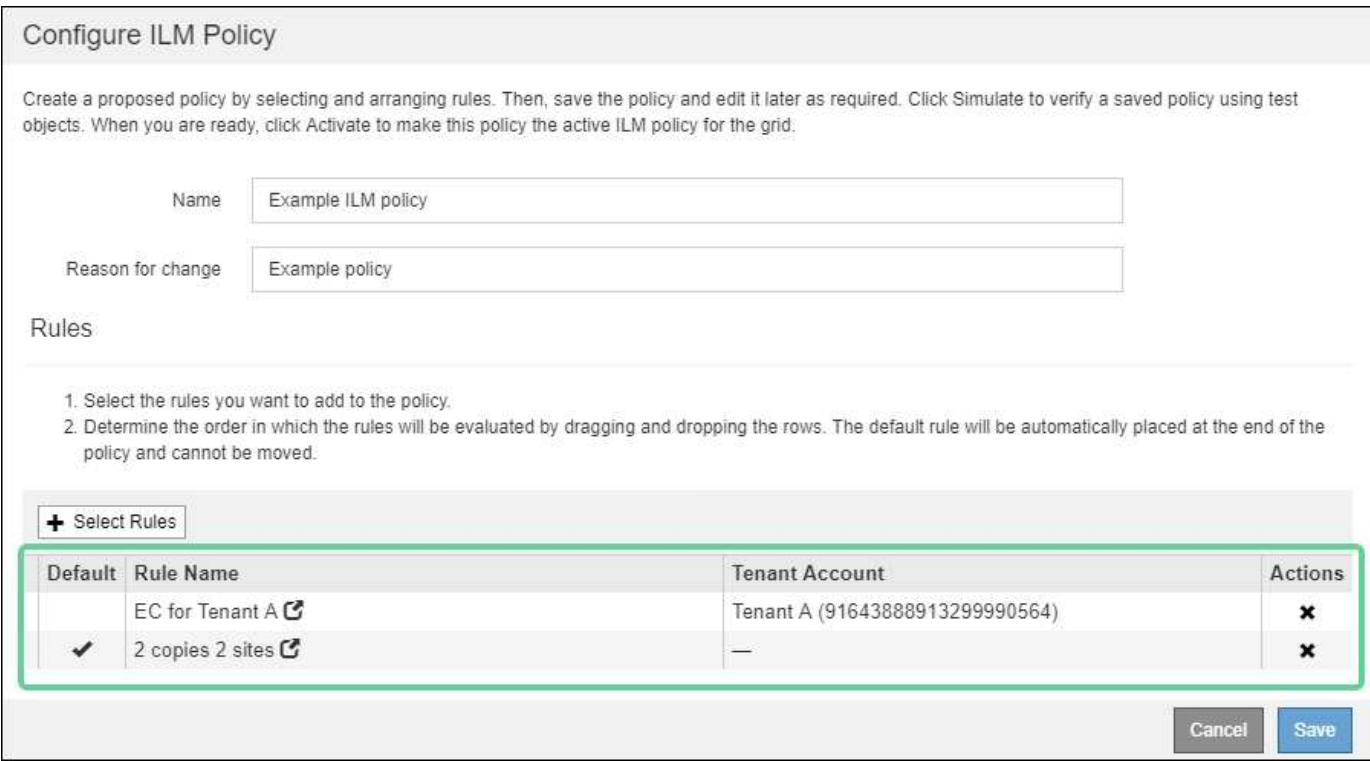

When you create the default rule, keep these requirements in mind:

- The default rule is automatically placed as the last rule in the policy.
- The default rule cannot use any basic or advanced filters.
- The default rule must apply to all object versions, so it cannot use the Noncurrent Time reference time.
- The default rule should create replicated copies.

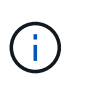

Do not use a rule that creates erasure-coded copies as the default rule for a policy. Erasurecoding rules should use an advanced filter to prevent smaller objects from being erasure coded.

- In general, the default rule should retain objects forever.
- If you are using (or you plan to enable) the global S3 Object Lock setting, the default rule for the active or proposed policy must be compliant.

#### **Steps**

1. Select **ILM** > **Rules**.

The ILM Rules page appears.

2. Select **Create**.

Step 1 (Define Basics) of the Create ILM Rule wizard appears.

- 3. Enter a unique name for the rule in the **Name** field.
- 4. Optionally, enter a short description for the rule in the **Description** field.
- 5. Leave the **Tenant Accounts** field blank.

The default rule must apply to all tenant accounts.

#### 6. Leave the **Bucket Name** field blank.

The default rule must apply to all S3 buckets and Swift containers.

7. Do not select **Advanced filtering**

The default rule cannot specify any filters.

8. Select **Next**.

Step 2 (Define Placements) appears.

9. For Reference Time, select any option except **Noncurrent Time**.

The default rule must apply all object versions.

- 10. Specify the placement instructions for the default rule.
	- The default rule should retain objects forever. A warning appears when you activate a new policy if the default rule does not retain objects forever. You must confirm this is the behavior you expect.
	- The default rule should create replicated copies.

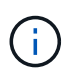

Do not use a rule that creates erasure-coded copies as the default rule for a policy. Erasure-coding rules should include the **Object Size (MB) greater than 0.2** advanced filter to prevent smaller objects from being erasure coded.

- If you are using (or you plan to enable) the global S3 Object Lock setting, the default rule must be compliant:
	- It must create at least two replicated object copies or one erasure-coded copy.
	- These copies must exist on Storage Nodes for the entire duration of each line in the placement instructions.
	- Object copies cannot be saved in a Cloud Storage Pool.
	- **.** Object copies cannot be saved on Archive Nodes.
	- At least one line of the placement instructions must start at day 0, using Ingest Time as the reference time.
	- At least one line of the placement instructions must be "forever."
- 11. Select **Refresh** to update the Retention Diagram and to confirm your placement instructions.
- 12. Select **Next**.

Step 3 (Define Ingest Behavior) appears.

13. Select the data protection option to use when objects are ingested, and select **Save**.

### **Copyright information**

Copyright © 2024 NetApp, Inc. All Rights Reserved. Printed in the U.S. No part of this document covered by copyright may be reproduced in any form or by any means—graphic, electronic, or mechanical, including photocopying, recording, taping, or storage in an electronic retrieval system—without prior written permission of the copyright owner.

Software derived from copyrighted NetApp material is subject to the following license and disclaimer:

THIS SOFTWARE IS PROVIDED BY NETAPP "AS IS" AND WITHOUT ANY EXPRESS OR IMPLIED WARRANTIES, INCLUDING, BUT NOT LIMITED TO, THE IMPLIED WARRANTIES OF MERCHANTABILITY AND FITNESS FOR A PARTICULAR PURPOSE, WHICH ARE HEREBY DISCLAIMED. IN NO EVENT SHALL NETAPP BE LIABLE FOR ANY DIRECT, INDIRECT, INCIDENTAL, SPECIAL, EXEMPLARY, OR CONSEQUENTIAL DAMAGES (INCLUDING, BUT NOT LIMITED TO, PROCUREMENT OF SUBSTITUTE GOODS OR SERVICES; LOSS OF USE, DATA, OR PROFITS; OR BUSINESS INTERRUPTION) HOWEVER CAUSED AND ON ANY THEORY OF LIABILITY, WHETHER IN CONTRACT, STRICT LIABILITY, OR TORT (INCLUDING NEGLIGENCE OR OTHERWISE) ARISING IN ANY WAY OUT OF THE USE OF THIS SOFTWARE, EVEN IF ADVISED OF THE POSSIBILITY OF SUCH DAMAGE.

NetApp reserves the right to change any products described herein at any time, and without notice. NetApp assumes no responsibility or liability arising from the use of products described herein, except as expressly agreed to in writing by NetApp. The use or purchase of this product does not convey a license under any patent rights, trademark rights, or any other intellectual property rights of NetApp.

The product described in this manual may be protected by one or more U.S. patents, foreign patents, or pending applications.

LIMITED RIGHTS LEGEND: Use, duplication, or disclosure by the government is subject to restrictions as set forth in subparagraph (b)(3) of the Rights in Technical Data -Noncommercial Items at DFARS 252.227-7013 (FEB 2014) and FAR 52.227-19 (DEC 2007).

Data contained herein pertains to a commercial product and/or commercial service (as defined in FAR 2.101) and is proprietary to NetApp, Inc. All NetApp technical data and computer software provided under this Agreement is commercial in nature and developed solely at private expense. The U.S. Government has a nonexclusive, non-transferrable, nonsublicensable, worldwide, limited irrevocable license to use the Data only in connection with and in support of the U.S. Government contract under which the Data was delivered. Except as provided herein, the Data may not be used, disclosed, reproduced, modified, performed, or displayed without the prior written approval of NetApp, Inc. United States Government license rights for the Department of Defense are limited to those rights identified in DFARS clause 252.227-7015(b) (FEB 2014).

#### **Trademark information**

NETAPP, the NETAPP logo, and the marks listed at<http://www.netapp.com/TM>are trademarks of NetApp, Inc. Other company and product names may be trademarks of their respective owners.